# JDC-2218J-3 型接地导通电阻测试仪

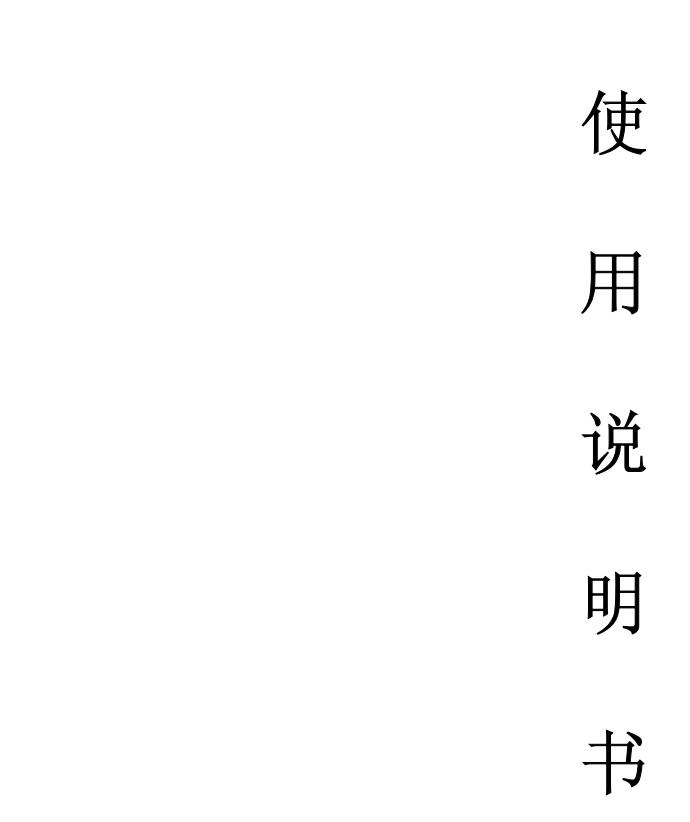

保定市精艺电子仪器有限公司

## JDC-2218J-3 型接地导通电阻测试仪使用说明书

#### ── 概述 ── 概述

JDC-2218J-3 型接地导通电阻测试仪是用于测量交流电网设备的可触及金属壳体 与该设备引出的安全接地端(线)之间导通电阻的仪器。 本测试仪是通过输出直流 电流(100A 或 50A),施加于被测体和安全接地端(线)之间,并测量电流流过被测 体所产生的压降,然后通过电压和电流之比得出被测体的接地导通电阻值。仪器主要 由电流源、电压测量、输出电流设置、数字显示等部分组成。

#### 二 性能指标

- 1、量程:10μΩ-200mΩ
- 2、电流:50A—100A 自动换挡
- 3、分辨率:最高 0.1μΩ
- 4、准确度:0.5%±3 个字
- 5、存储数据 :250 组
- 6、电源:  $AC220V \pm 10%$  50Hz
- 7、使用温度:-10℃~50℃
- 8、相对湿度:≤85%,无结露
- 9、重量:≤6.7Kg
- 10、体积: 440mm×340mm×175mm

#### 三 其他功能

1、存储数据功能

仪器内可存储 250 组数据。可在仪器液晶上显示存储的的数据,也可以打印。

2、U 盘存储功能

(仪器配有 U 盘接口,可将仪器内存储的全部数据一次存储到 U 盘中的一个文件中。<br>文件为文本格式文件, 可用 Excel 读出文件中的数据, 制作成 Excel 文件。<br>3、时钟功能<br>(仪器配有带电池的时钟。仪器断电后时钟仍能正常运行。仪器在存储数据时, 自<br>动将测试日期、时间同测试数据一同存入存储器中。存 U 盘文件时也同时将日期时间 文件为文本格式文件,可用 Excel 读出文件中的数据,制作成 Excel 文件。

3、时钟功能

仪器配有带电池的时钟。仪器断电后时钟仍能正常运行。仪器在存储数据时,自 存入文件中。

#### 四 操作方法

仪器面板见图 1

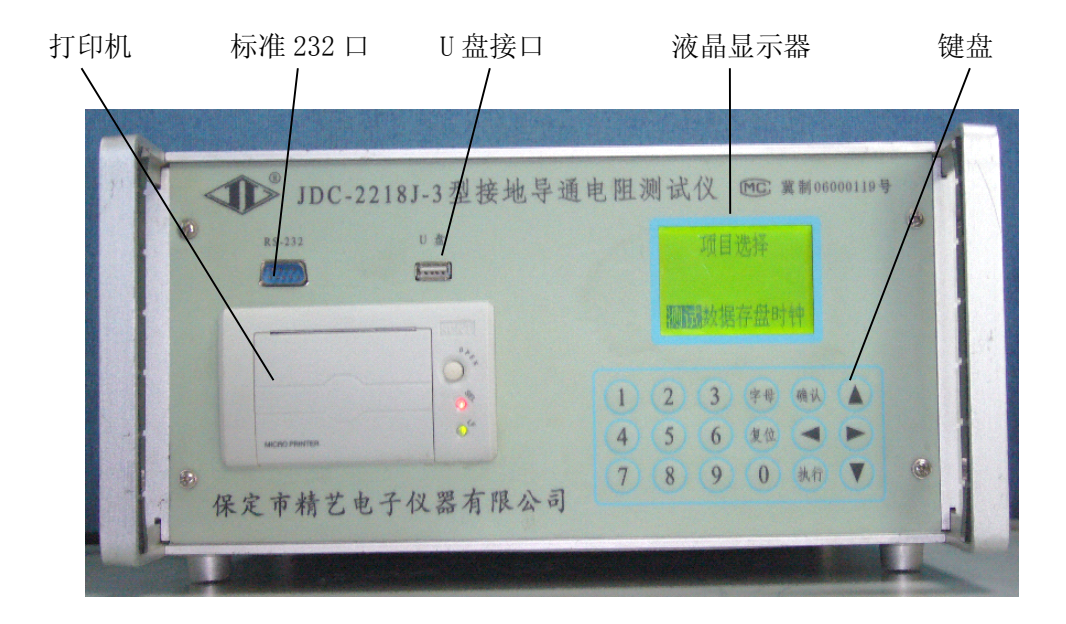

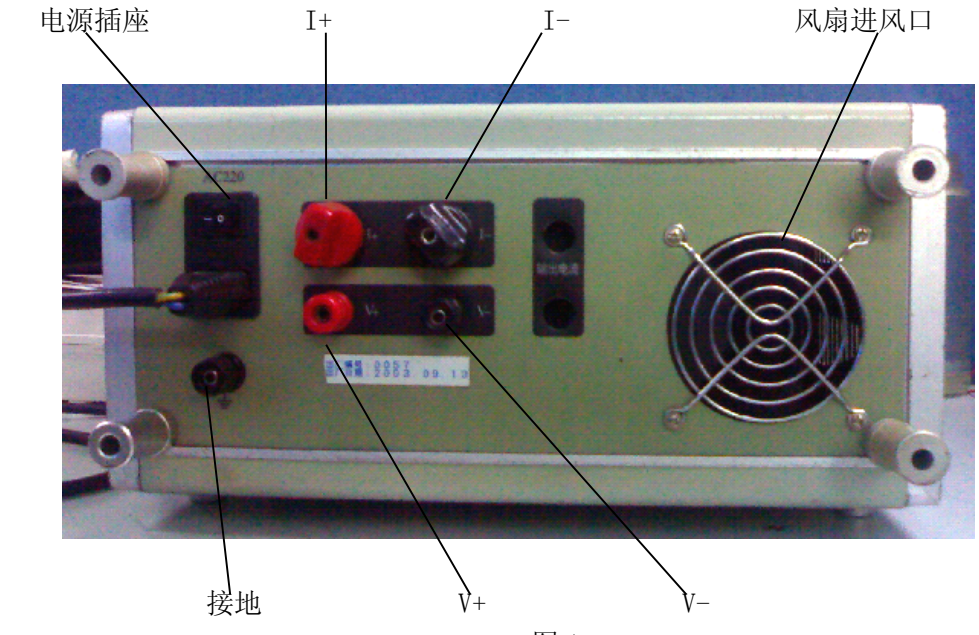

图 1

1、面板说明及接线方法

I+、V+、I-、V-四个接线端子用于接测试线。将一组红测试线中的粗插头接到 I+ 接线柱,细插头接 V+接线柱。另一组黑测试线的粗插头接到 I-接线柱,细插头接 V-接线柱。测试钳接到试品两端。注意接线柱一定要拧紧。黑色接线端子用于连接地线 , 使用前一定要接好地线。

2、 按键功能

(1)数字键用于输入测试点的运行号,字母键用于输入运行号后的相标志。

(2)四个箭头方向键用于选择菜单和菜单中的项目。

(3)复位键用于终止已进行的测试,并返回到主菜单。

(4)执行键和确认键作用相同,都用于执行选定的操作。

3、操作步骤

1)将交流 220V 电源线插入插座,将测试电缆的插头接入 I+、I-接线柱和 V+、 V-的插孔中。

2)将测试钳夹到试品两端。

3)打开电源开关,液晶显示日期时间,然后显示主菜单(见图 2)。主菜单包括 测试、数据、存盘、时钟四个子菜单。用水平方向键选择子菜单,当显示为反白时, 表示选中,然后按执行键或确认键,进入子菜单或直接执行该功能(如存盘)。

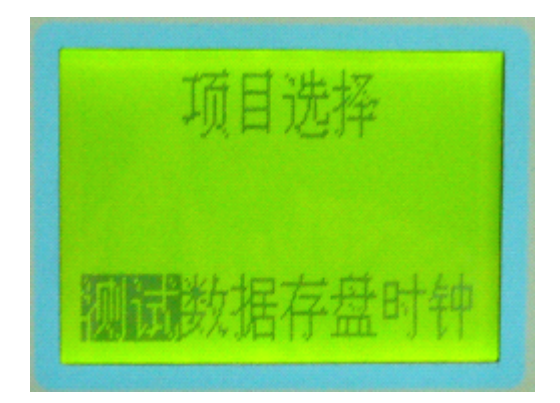

图 2 主菜单界面

4、键盘操作说明

(1) 测试子菜单有"设备名"、"运行号"、"测试"、"存储"4 个项目(见图 3)。 光标在哪一行,表示将进行该行项目的操作。用垂直方向键移动光标可改变操作的项 目。第一行要求输入设备名。仪器内存有 8 个设备名,(主变、开关、接地刀闸、CT、 PT、避雷器、耦合电容、消弧线圈)使用左方向键可选择不同的设备名。选择好设备 后用垂直方向键移动光标到下一行输入"运行号"。用数字键输入 3-4 位数字,用字

母键输入一位字母(字母键可循环输入 A、B、C)。如有错误,可用水平方向键移动光 标到修改的位置重新输入。输入完"运行号"后,移动光标到"测试"位置,按执行 键即开始测试。测试完成后显示出数据,光标自动移动到"存储"位置,最后一行的 数字表示将要存储的数据号。例如当数字为 3 时,表示已存储了 2 个数据,将要存储 的是第 3 个数据,按执行键既完成存储。此时光标自动回到第一行,最后一行的数字 自动加 1。如不需存储,可用垂直方向键移动光标到"测试"位置,按执行键继续测 试。如不需输入设备名、运行号,不存储,可移动光标到"测试"位置,按执行键即 可测试。测试完成后,按复位键退出测试回到主菜单。

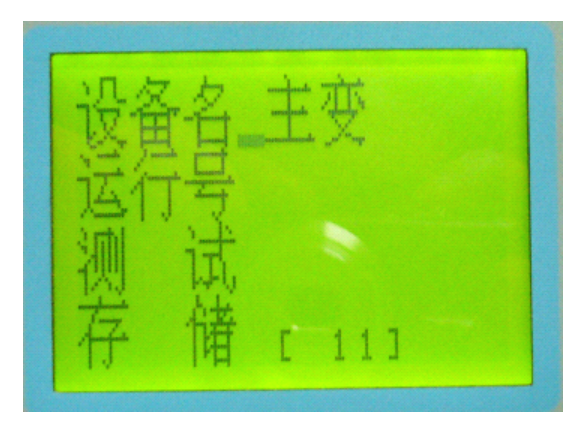

图 3 测试子菜单界面

(2) 数据子菜单(见图 4)中有"显示"和"清除"两个功能。进入子菜单后用 水平方向键选择功能,当显示为反白时为选中,按执行键。方括弧内的数字表示已存 储的数据数量。选中"退出"后仪器回到主菜单。选中"清除"后仪器内存储的数据 全部清除。

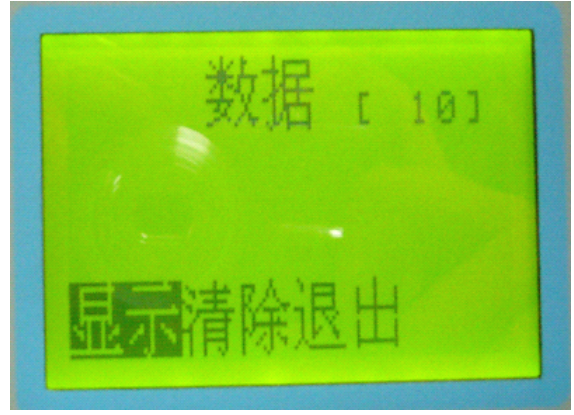

图 4 数据子菜单界面

(3) 选中"显示"并按执行键后,进入数据显示子菜单(见图 5)液晶显示最后 存入的数据,然后按垂直方向键,顺次显示前面存入的数据。按确认键打印当前显示 数据并返回到数据子菜单。按复位键回主菜单。

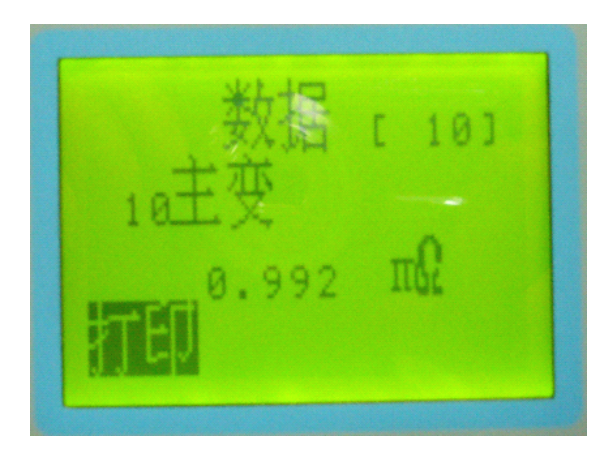

图 5 数据显示子菜单

(4)存盘功能(见图 6)

当仪器存储有数据、并插入 U 盘时,可将所有存储的数据存入 U 盘。在主菜单将 光标移到存盘位置时按确认键开始进行存盘,仪器显示存储中,当界面返回到主菜单 时完成了存盘操作。文件名是仪器内存盘时的时钟数据,后缀是 TXT。打开 Excel 后, 选择"文件",然后选择 "打开",弹出对话框,在对话框中将文件类型选为文本格 式,找到文件后,按默认的选择可打开文件。数据在 PC 机存储时选另存为方式,文 件的格式改为 Excel 格式,文件名可改为需要的文件名。存储后文件变为 Excel 文件 , 更方便用户使用。

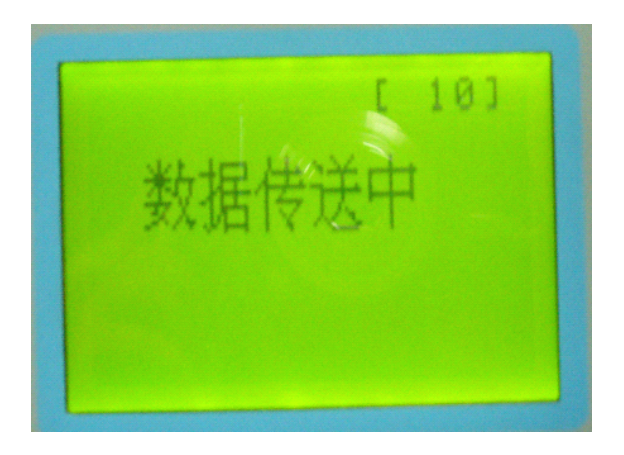

图 6 U 盘存储的传送过程

(5)时钟子菜单(见图 7)

时钟子菜单设置修改时钟。使用方法和数据子菜单相同。进入设置时钟界面(图 7)此时液晶显示时钟的日期和时间,按数字键可在反白位置处输入时钟数据,用水 平方向键可移动反白框。输入完时钟数据后按确认键即完成时钟的设置,仪器内的时 钟开始按输入的数据运行。

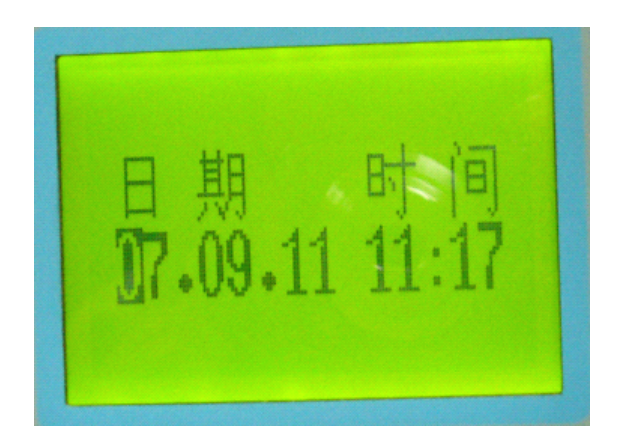

图 7 时钟子菜单界面

#### 五 仪器配套说明

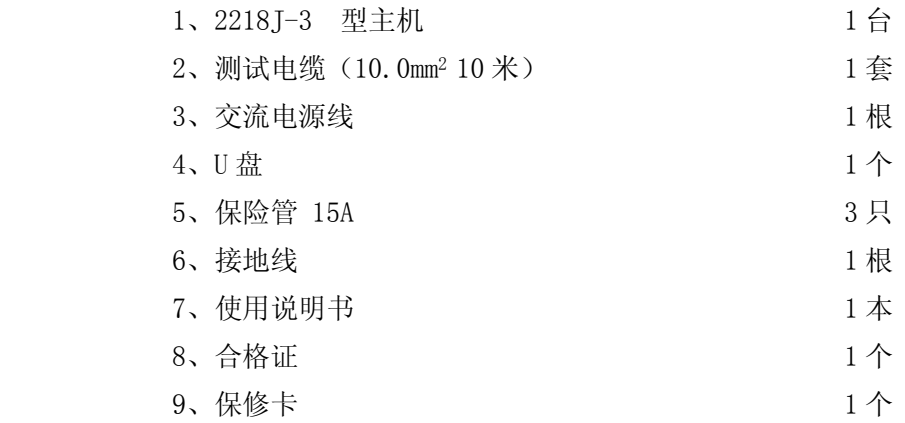

### 保定市精艺电子仪器有限公司

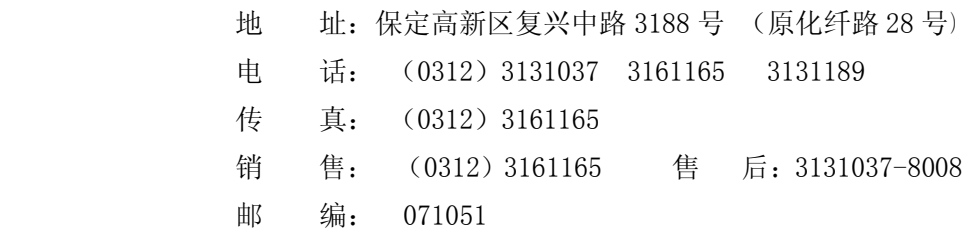